**PROYECTO MASI** IMPLEMENTACIÓN SISTEMA TRIBUTARIO DEL SIN

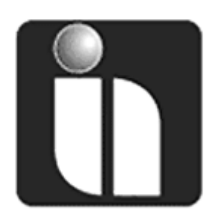

# **MANUAL DE USUARIO**

# **PADRON BIOMETRICO DIGITAL REGISTRO DE CONTRIBUYENTE** Preinscripciones

**Autor(es):** Horacio Mérida Castro Daniela Sanjinés Flores Paolo Calderón Palza Juan Chura Choque

**Cargo(s):**Consultores **Fecha:**06/05/2011

**Versión:**1.0

### **Revisiones**

#### **Registro de Cambios**

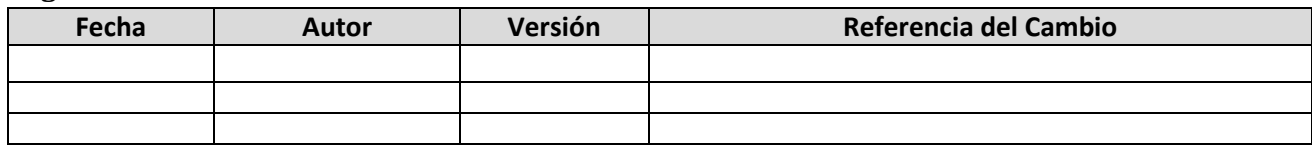

#### **Revisores**

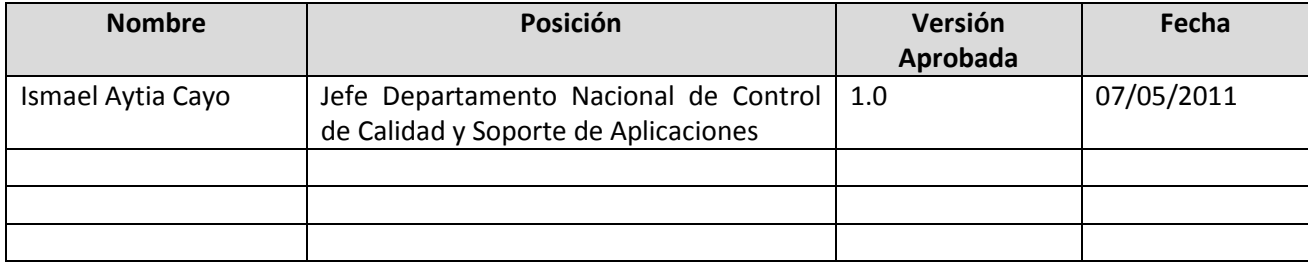

#### **Propiedades del Documento**

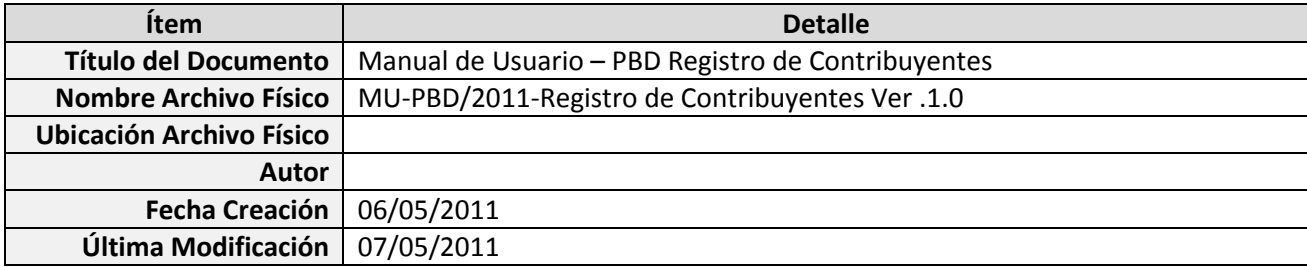

### **Tabla de Contenido**

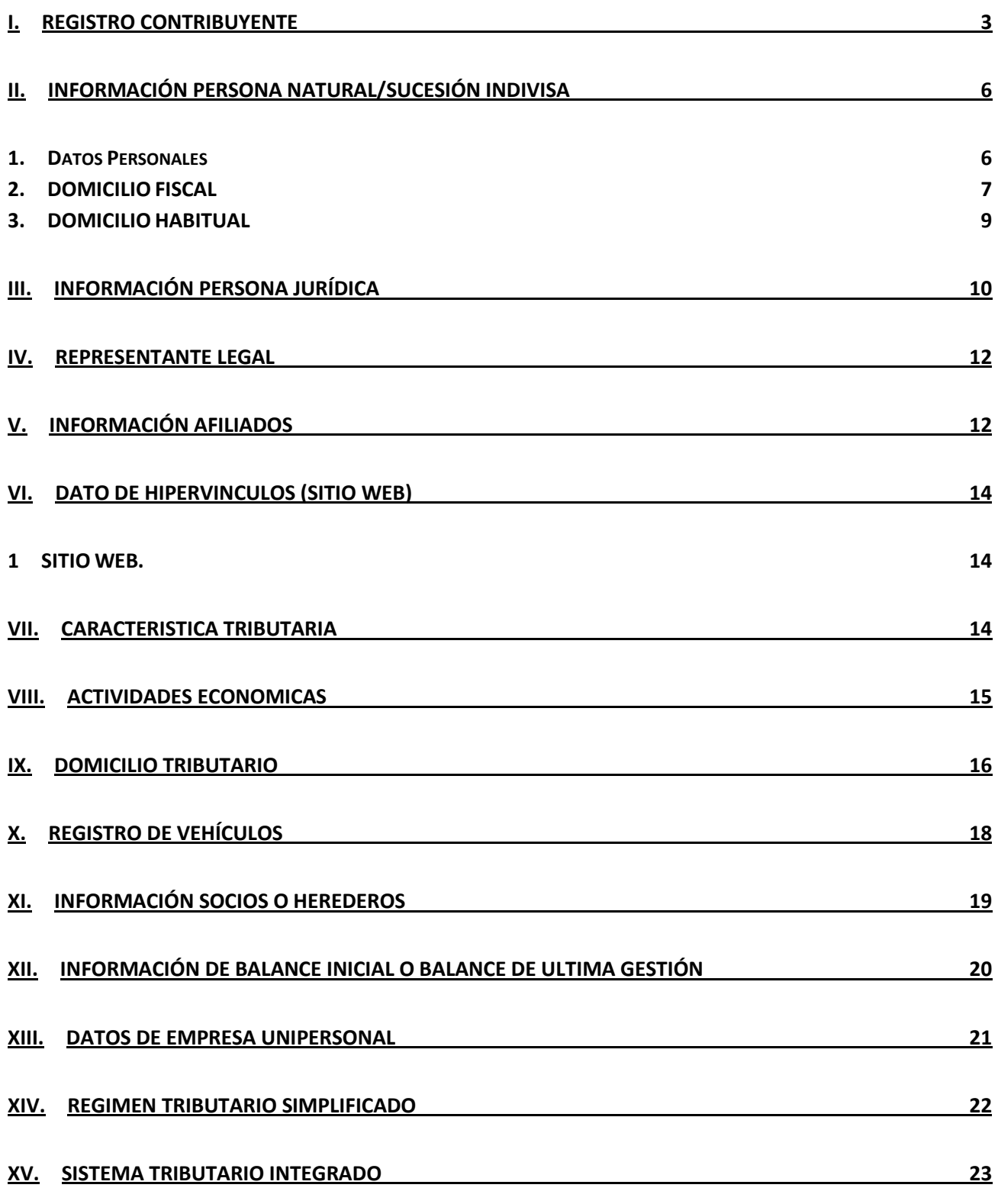

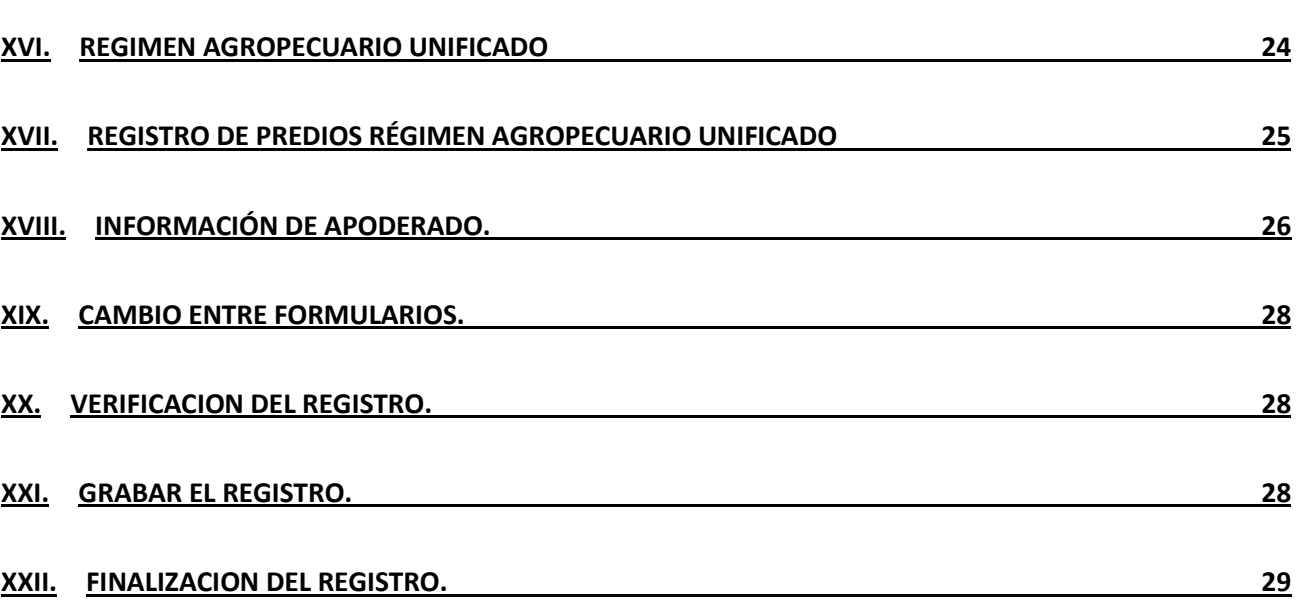

**::Servicio de Impuestos Nacionales**

# <span id="page-4-0"></span>**I. REGISTRO CONTRIBUYENTE**

Para iniciar el proceso de inscripción al Padrón biométrico deberá ingresar al link: http://www.impuestos.gob.bo/Servicios/oficina.php y seleccionar la opción "Registro al Padrón biométrico" del menú Oficina Virtual que se encuentra al lado izquierdo de la página Web como se puede ver en la figura 1

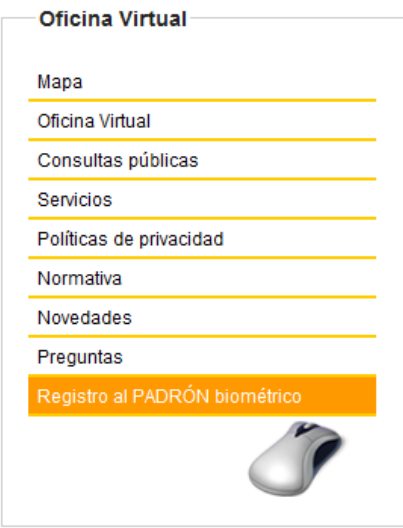

Fig. 1 Menú Oficina Virtual

Una vez que realice click en la opción mencionada anteriormente; ingresará a la página de Registro de Empadronamiento donde usted si es usuario nuevo deberá escoger la opción "Solicitud de Inscripciones al PBD" y colocar un nombre de usuario y presionar el botón "Verificar disponibilidad"

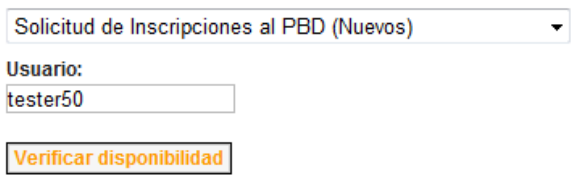

Fig. 2 Verifica Disponibilidad

En caso de existir el usuario le saldrá un mensaje indicándole que "El usuario ya existe, ingrese otro usuario", debiendo registrar otro nombre y en este caso, el mensaje desplegado será "El usuario está disponible" habilitándole las casillas de correo electrónico, contraseña, y el texto de seguridad que tienen que ser ingresados.

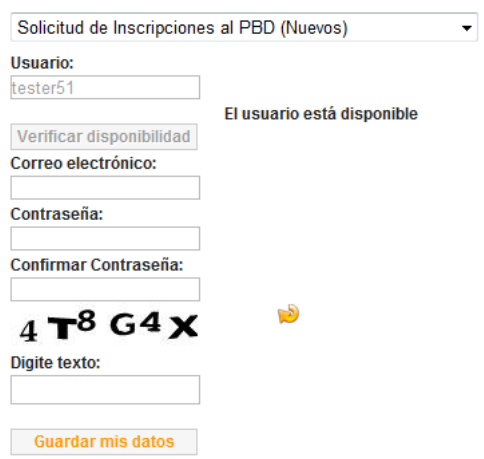

Fig. 3 Registro contraseña

Tiene que tener en cuenta que la contraseña deberá tener mínimo 8 caracteres y deberá ser una combinación de letras y números, además una de las letras deberá estar en mayúscula. En caso de no cumplir con este requisito le visualizará el mensaje "contraseña inválida". De igual manera si no despliega el mensaje, deberá registrar nuevamente la contraseña en la casilla "confirmar contraseña". Finalmente en la casilla "Digite texto" deberá escribir los datos que se despliegan en la parte superior de este campo y presionar el botón guardar datos.

Al ser positiva la operación le desplegara el mensaje "Se registró al usuario con éxito", debiendo presionar el botón "ingresar a la oficina virtual" o esperar a que la página retorne de manera automática.

Una vez que se retorna la página en la parte de Iniciar Sesión parte izquierda inferior se tiene que escoger la opción de "Solicitud de Inscripciones al PBD"; Esto habilitará las casillas para el ingreso del usuario, la contraseña y el registro de los valores que se visualizan por seguridad en el campo respectivo y presionar el botón "Aceptar".

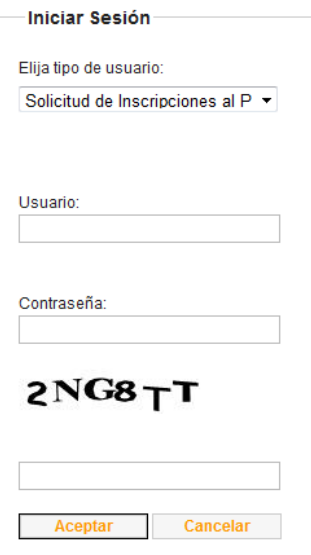

Fig. 4 Registro de usuario

Después de presionar el botón de aceptar le desplegará el formulario "DATOS DE TRÁMITE" para que elija el régimen y tipo de contribuyente.

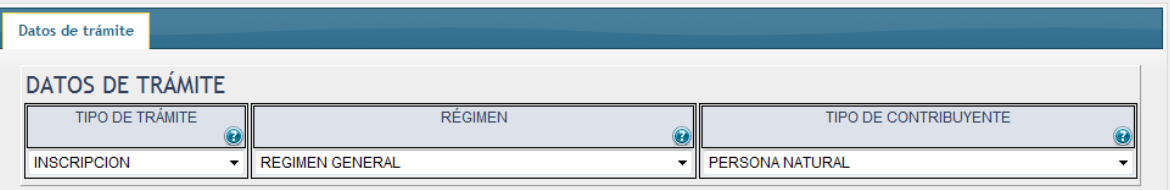

#### Fig. 5Selección de Régimen

Una vez seleccionado un régimen y tipo de contribuyente deberá presionar el botón de verificar, debiendo desplegar luego el mensaje "formulario actual es válido"

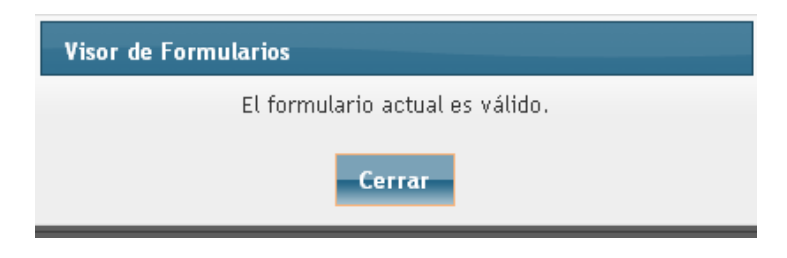

Fig. 6 formulario válido

Luego deberá presionar el botón "guardar" de la parte superior del menú, desplegando el mensaje de confirmación de la operación y presionar el botón aceptar

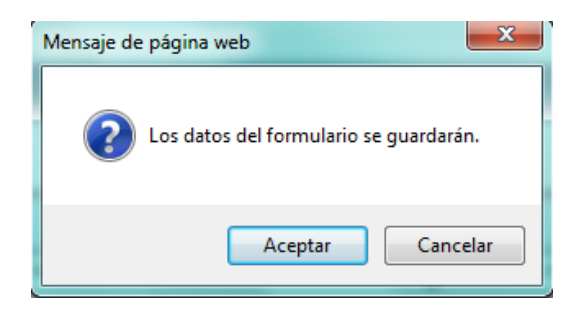

Fig. 7 Mensaje de confirmación

Una vez que realiza el proceso de confirmación desplegará el mensaje que la operación se llevó a cabo correctamente

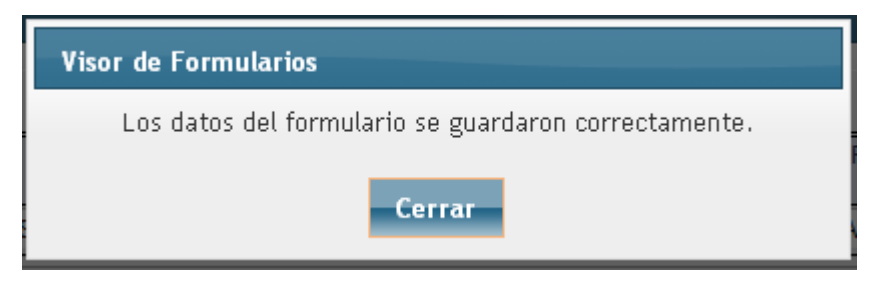

Fig. 8 grabación correcta

Finalmente se tiene que presionar el botón "Finalizar" visualizando el mensaje de confirmación para que la información sea enviada a impuestos.

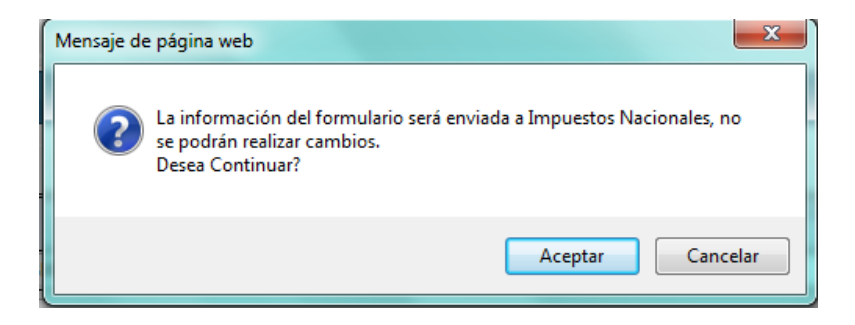

Fig. 9 Confirmación de información

Una vez que se confirma despliega el formulario de registro al Padrón biométrico con las opciones de menú para el régimen seleccionado.

# <span id="page-7-0"></span>**II. INFORMACIÓN PERSONA NATURAL/SUCESIÓN INDIVISA**

Este formulario es utilizado en los 4 tipos de regímenes

#### <span id="page-7-1"></span>**1. Datos Personales**

a) **TIPO DE PERSONA.-**Campo definido por defecto y estará registrado como "persona natural"

- b) **TIPO DE TRANSACCIÓN.-**De igual maneraeste campovendrá ya definido por defecto como "alta".
- c) **NOMBRES Y APELLIDOS.-**Los campos de Apellido Paterno y Nombres son campos obligatorios, es decir que se deben registrar necesariamente pero los otros campos como ser Apellido Materno, de Casada no son obligatorios.
- d) **NACIONALIDAD.-** tendrá 2 opciones a ser escogidas una si es boliviana y otra si es extranjera.
- e) **FECHA DE NACIMIENTO.-** Al ingresar a esta casilla le desplegará un calendario en la cual se deberá escoger el mes, año y finalmente el día. Es un campo que debe ser registrado obligatoriamente.
- f) **TIPO DE DOCUMENTO DE IDENTIFICACIÓN.-** Deberá seleccionar un tipo de documento ya sea cédula de identidad o RUN (Registro Único Nacional). Este campo esde registrode obligatorio.
- g) **Nº DE DOCUMENTO.-** Registra el número de documento de acuerdo al tipo de documento de identificación. Como depende del tipo de documento es un campo obligatorio.
- h) **LUGAR DE EXPEDICIÓN.-** Deberá registrar el lugar donde fue expedido el tipo de documento eligiendo la opción de una tabla de valores.

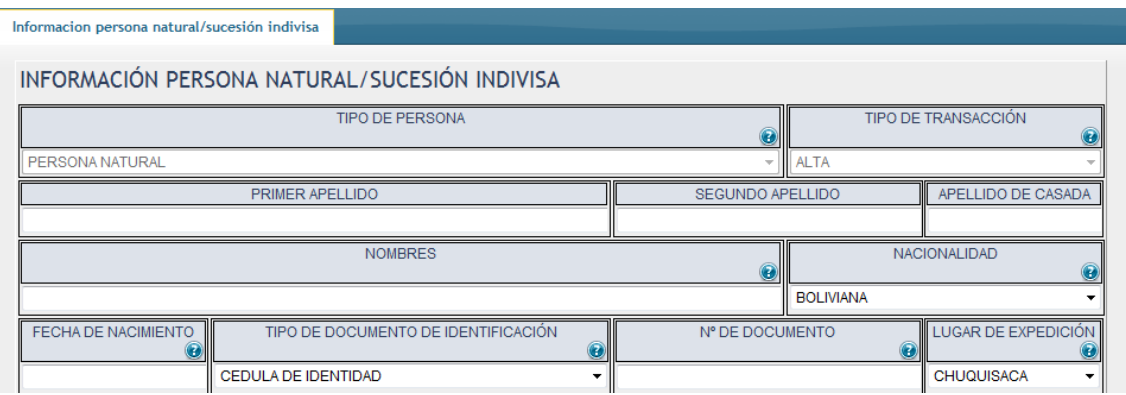

Fig. 10 Registro datos personales

#### <span id="page-8-0"></span>**2. DOMICILIO FISCAL**

- a) **TIPO DE DOMICILIO.-** Campo definido por defecto y estará registrado como fiscal
- b) **TIPO DE TRANSACCIÓN.-** De la misma forma es un campo definido y está registrado como Alta
- c) **CALLE/AVENIDA/PLAZA/OTRO.-** Este campo desplegará una lista en las cuales tendrá que seleccionar una opción de acuerdo a la dirección del domicilio. Este es un campo obligatorio.
- d) **NOMBRE DE CALLE/AVENIDA/PLAZA/OTRO.-** Campo destinado a registrar el nombre de la calle, avenida, etc. Siendo este un campo obligatorio en el registro.
- e) **Nº DE DOMICILIO.-** Se debe anotar el número del domicilio. Este es un registro obligatorio de ser registrado.
- f) **NOMBRE DEL EDIFICIO.-** En caso que la dirección fiscal se tenga que registrar en un edificio se tiene este campo destinado para ello.
- g) **PISO.-** De igual manera se deberá anotar el piso en el cuál se utiliza como domicilio fiscal.
- h) **DEPARTAMENTO (EDIFICIO).-** Se deberá registrar el número de departamento del domicilio fiscal.
- i) **LOCAL/OFICINA.-** De igual manera si el domicilio se quiere establecer en un local u oficina se tiene que registrar en esta casilla.
- j) **UBICACIÓN DE DOMICILIO: ZONA/BARRIO/OTRO.-** Desplegará un listado con los distintos tipos de ubicación a través de la cual se deberá escoger una opción. Este campo es de selección obligatoria.

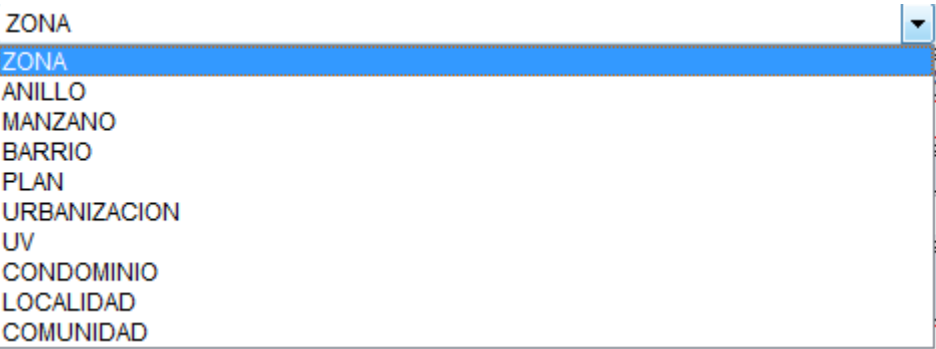

Fig. 11 Listado de ubicación de domicilio.

- k) **NOMBRE DE ZONA/BARRIO/OTRO.-** Se deberá registrar el nombre de la descripción de la ubicación, es decir el nombre de la zona, barrio, etc. Al ser un campo dependiente del anterior, si es necesario que se tenga que registrar.
- l) **DIRECCIÓN DESCRIPTIVA.-** El citar una descripción de la dirección debe tener como mínimo 20 caracteres y es un campo obligatorio de registro.
- m) **DEPARTAMENTO.-** Describe el departamento en el cual se está realizando el registro del formulario, se debe seleccionar de una lista de valores.
- n) **MUNICIPIO.-** Establece el municipio del departamento en el cual se está realizando el registro del contribuyente, se debe elegir de una lista de valores.
- o) **Nº DE MEDIDOR ENERGÍA ELÉCTRICA.-** Se debe anotar el número del medidor de energía eléctrica y este es un campo que debe ser registrado de forma obligatoria, si no se registra el siguiente campo.
- p) **Nº DE CUENTA ENERGÍA ELÉCTRICA.-** De igual manera se deberá registrar el Número de cuenta de energía eléctrica de forma obligatoria, si no se ha registrado el campo anterior.
- q) **INMUEBLE PROPIO/ALQUILADO/ANTICRESIS.-** Se tiene que registrar la tenencia de un inmueble para esto se desplegará un listado en el cual se deberá escoger si es alquiler, anticrético, mixto o propio/familiar.
- r) **IMPORTE MENSUAL DEL ALQUILER BS.-** En caso de ser un inmueble del tipo alquiler se deberá registrar el monto respectivo en esta casilla de manera obligatoria. También este campo será utilizado cuando en el tipo de tenencia se escogió la opción de mixto
- s) **IMPORTE DEL ANTICRÉTICO BS.-** Si en el tipo de inmueble se seleccionó la opción de anticrético, el campo respectivo para el registro del importe es en esta casilla y es también un registro obligatorio. De igual manera este campo será utilizado si en el campo tenencia del inmueble fue seleccionada la opción mixto.
- t) **TELÉFONO FIJO.-** Se deberá registrar el número de teléfono del domicilio fiscal
- u) **TELÉFONO CELULAR.-** En caso de ser necesario se deberá registrar el número de teléfono celular del contribuyente.
- v) **TELÉFONO FAX.-** Si el contribuyente tiene un número de fax a ser registrado tiene la casilla destinada para este propósito.

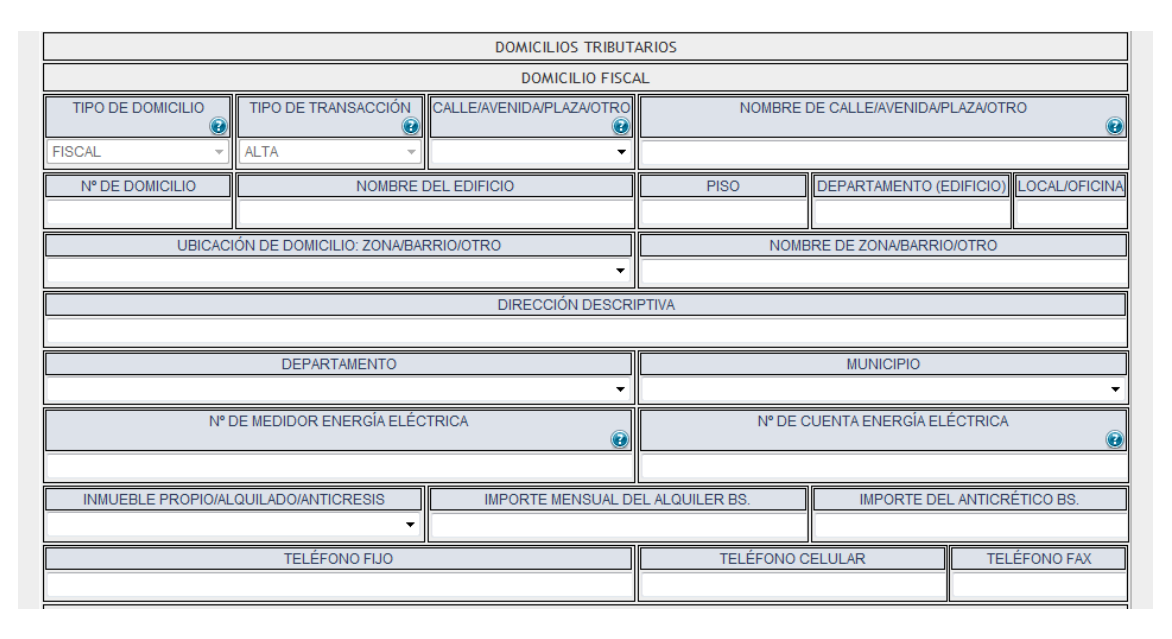

Fig. 12 campos de domicilio fiscal

#### <span id="page-10-0"></span>**3. DOMICILIO HABITUAL**

- a) **TIPO DE DOMICILIO.-** Campo definido por defecto como "habitual".
- b) **TIPO DE TRANSACCION.-** De la misma manera este campo viene definido por defecto como "Alta".
- c) Todos los demás campos del formulario están definidos de la misma forma como se describió para el domicilio fiscal.
	- a. **CORREO ELECTRÓNICO.-** Este campo está destinado para el registro del correo electrónico del contribuyente.

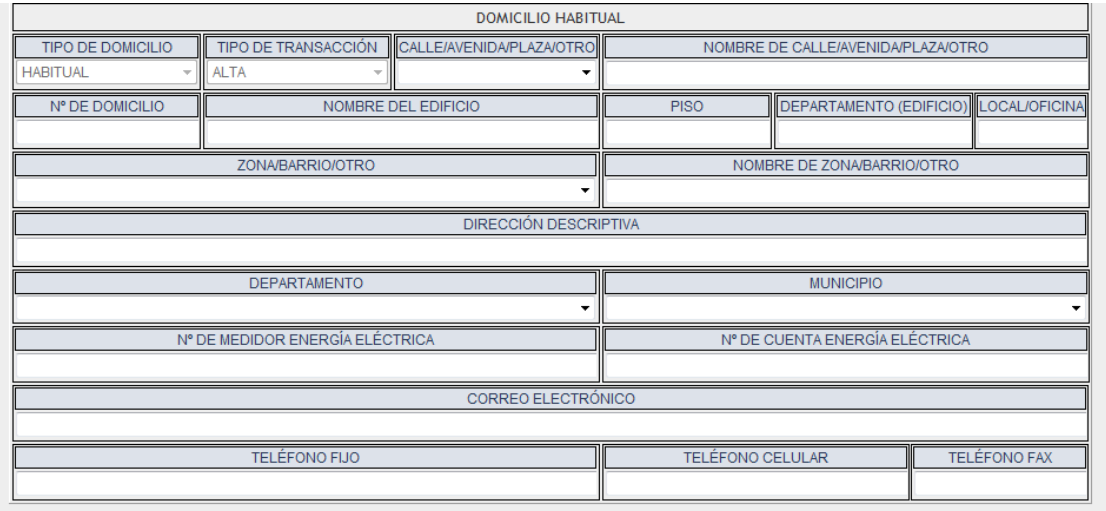

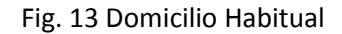

# <span id="page-11-0"></span>**III. INFORMACIÓN PERSONA JURÍDICA**

Formulario utilizado en régimen general y agropecuario

Se debe llenar el formulario de la siguiente forma:

- **a) RAZÓN SOCIAL.-** Debe registrar la **Razón Social** de forma completa conforme a lo establecido en el Testimonio de Constitución
- **b) SIGLA.-**Registre la abreviatura de la Razón Social de la Empresa.
- **c) CARÁCTER DE LA ENTIDAD:**Seleccione el carácter de la entidad de acuerdo al Testimonio de Constitución o documento que da origen o nacimiento a la entidad. Este campo es de registro obligatorio
- **d) ORIGEN DE ENTIDAD.-**Seleccione el origen de la entidad, si corresponde a Nacional, Extranjera o Mixta.
- **e) ENT. EMISORA DE RECONOCIMIENTO DE PERSONERÍA JURÍDICA/RESOLUCIÓN.-**Si su Entidad es Organismo No Gubernamental Nacional o Extrajera o por Convenio o Acuerdo, Asociación, Fundación, Organización de Pequeños Productores (OPPs) u otro similar a estas, debe necesariamente registrar la Entidad emisora de la personería jurídica.
- **f) FECHA RECONOCIMIENTO PERSONERÍA JURÍDICA/RESOLUCIÓN.-**Debe registrar la fecha de reconocimiento de la personería jurídica. Este campo es de registro obligatorio.
- **g) Nº DE REGISTRO.-**Debe digitar el **Número** de registro del Testimonio de Constitución de Sociedad o Personería Jurídica.
- **h) FECHA DE REGISTRO.-**Ingresar la fecha que corresponde al registro.
- **i) NIT OPERADOR DEL BLOQUE PETROLERO.-**Este campo es uso exclusivo para el registro del Operador del Bloque Petrolero.
- **j) Nº DE CONTRATO.-** Contribuyentes con contrato deben necesariamente registrar el número de contrato estipulado el Testimonio de Constitución.
- **k) FECHA DE VIGENCIA DESDE CONTRATO.-** Esta fecha no deberá ser menor o igual a la fecha de registro.
- **l) FECHA DE VIGENCIA HASTA CONTRATO/ASOCIACIONES ACCIENTALES/CIVILES.-** Esta fecha no deberá ser igual o menor a la fecha de registro.
- **m) TIPO DE DOMICILIO.-**Se habilita con la opción FISCAL como predeterminada. Este campo es de registro obligatorio
- **n) TIPO DE TRANSACCIÓN.-**se habilita con la opción ALTA como predeterminada. Este campo es de registro obligatorio.
- **o) CALLE/AVENIDA/PLAZA/OTRO.-** Introducir la ubicación del domicilio. Este campo es de registro obligatorio.
- **p) NOMBRE DE CALLE/AVENIDA/OTRO.-** Introducir detalladamente la ubicación del domicilio, dato de registro obligatorio.
- **q) Nº DE DOMICILIO.-**Introducir el número del domicilio declarado.
- **r) NOMBRE DEL EDIFICIO.-**Introducir el nombre del edificio si es que corresponde.
- **s) PISO.-**Introducir el piso si es que corresponde.
- **t) DEPARTAMENTO(EDIFICIO).-**Introducir el número de departamento si es que corresponde.
- **u) LOCAL/OFICINA.-** Introducir la especificación si es que corresponde.
- **v) ZONA/BARRIO/OTRO.-** Especificar la ubicación del domicilio, dato de registro obligatorio.
- **w) NOMBRE DE ZONA/BARRIO/OTRO.-** Detallar la ubicación del domicilio. Este campo es de registro obligatorio
- **x) DIRECCIÓN DESCRIPTIVA.-** Introducir información de referencia para el domicilio, dato de registro obligatorio.
- **y) DEPARTAMENTO.-**Seleccionar el departamento. Este campo es de registro obligatorio
- **z) MUNICIPIO.-** Seleccionar el municipio. Este campo es de registro obligatorio
- **aa) Nº DE MEDIDOR DE ENERGÍA ELÉCTRICA.-** Introducir el número de medidor de energía eléctrica si corresponde.
- **bb) Nº DE CUENTA DE ENERGÍA ELÉCTRICA.-** Introducir el número de cuenta de energía eléctrica si corresponde.
- **cc) INMUEBLES PROPIO/ALQUILER/ANTICRESIS.-** Seleccionar el tipo de inmueble alquiler, anticrético, mixto o propio.
- **dd) IMPORTE MENSUAL DEL ALQUILER BS.-** Llenar si el inmueble está en alquiler.
- **ee) IMPORTE DEL ANTICRÉTICO BS.-** Llenar si el inmueble está en anticrético.
- **ff) CORREO ELECTRÓNICO.-** Introducir una dirección de correo electrónico si se tiene una.
- **gg) TELÉFONO FIJO.-** Introducir un número de teléfono fijo si corresponde.
- **hh) TELÉFONO CELULAR.-** Introducir un número de teléfono celular si corresponde.
- **ii) TELÉFONO FAX.-** Introducir un número de fax si corresponde.

## **IV. REPRESENTANTE LEGAL**

<span id="page-13-0"></span>Este formulario es utilizado por el régimen general y régimen agropecuario unificado

Los campos a ser registrados son los mismos que se emplean en Persona Natural/Sucesión Indivisa. Con la única diferencia que al inicio se escoge el tipo de razón social que tiene que ser ingresado.

# <span id="page-13-1"></span>**V. INFORMACIÓN AFILIADOS**

Formulario empleado en regimen general

Esta vista o formulario es de registro múltiple (+), los campos de la figura 6 son los siguientes:

- a) **TIPO DE PERSONA.-** Se habilita con la opción Representante Legal de forma predeterminada.
- b) **TIPO DE TRANSACCIÓN.-**Se habilita de forma predeterminada la opción Alta cuando es un registro inicial.
- c) **PRIMER APELLIDO.-** Introducir el primer apellido de acuerdo a la información del documento de identidad.
- d) **SEGUNDO APELLIDO.-** Introducir el segundo apellido de acuerdo a la información del documento de identidad.
- e) **APELLIDO DE CASADA.-** Introducir el apellido de casada de acuerdo al documento de identidad si es que corresponde.
- f) **NOMBRES.-** introducir el o los nombres de acuerdo a la información del documento de identidad.
- g) **NACIONALIDAD.-** seleccionar la nacionalidad nacional o extranjera.
- h) **FECHA DE NACIMIENTO.-**seleccionar la fecha de nacimiento de acuerdo a la información del documento de identidad, dato de registro obligatorio.
- i) **TIPO DE DOCUMENTO DE IDENTIFICACIÓN.-** seleccionar el tipo de documento de identificación cedula de identidad, número de identificación o registro único nacional.
- j) **NÚMERO DE DOCUMENTO DE IDENTIFICACIÓN.-** introducir el número de documento de identificación de acuerdo tipo de documento seleccionado, dato de registro obligatorio
- k) **LUGAR DE EXPEDICIÓN.-** seleccionar el departamento donde se expidió el documento de identificación.

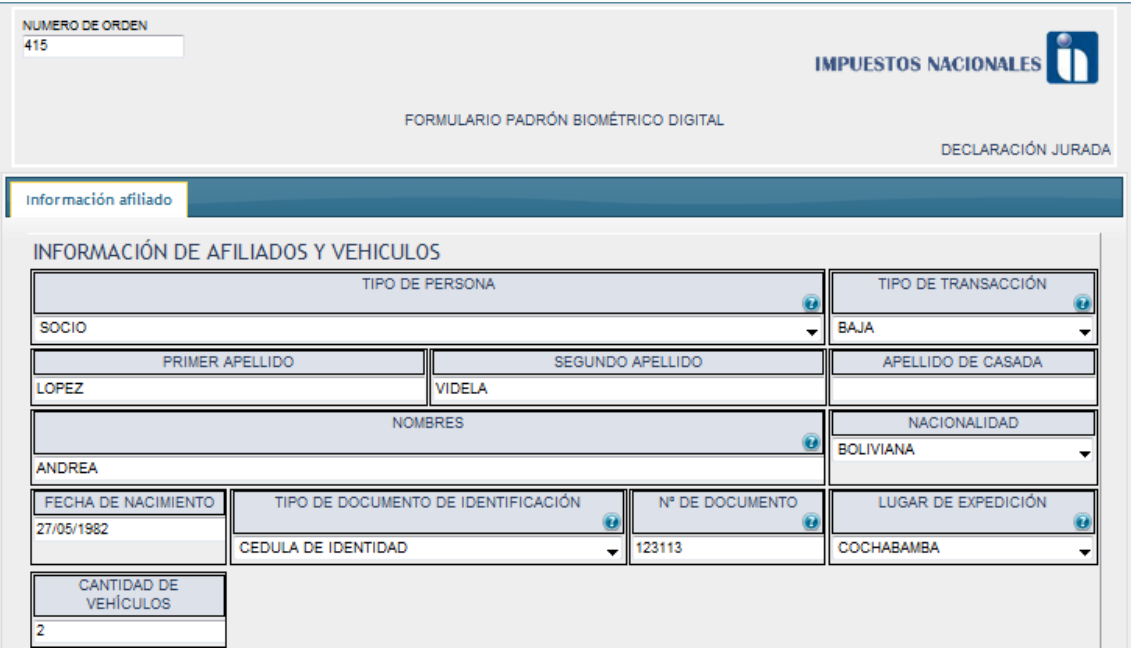

#### Fig. 14 Formulario afiliados y vehículos

De acuerdo a la cantidad de vehículos declarados se habilita el área de la figura 7 con los siguientes campos:

- a) **NÚMERO DE VEHÍCULO.-** Este dato viene llenado por el sistema.
- b) **TIPO DE TRANSACCIÓN.-**La opción Alta viene por defecto.
- c) **TIPO DE SERVICIO DE TRANSPORTE INTERDEPARTAMENTAL.-**Seleccionar el tipo de servicio pasajero o carga.
- d) **CANTIDAD DE PASAJEROS.-** Introducir la capacidad para pasajeros.
- e) **CAPACIDAD DE CARGA.-** Introducir la capacidad de carga si corresponde.
- f) **MODELO.-** Introducir el modelo no mayor a 6 años.
- g) **PLACA DEL VEHÍCULO.-**Introducir la placa del vehículo de acuerdo a su documentación.
- h) **FECHA DE VIGENCIA DESDE.-** Seleccionar la fecha de vigencia siendo esta menor o igual a la fecha actual.

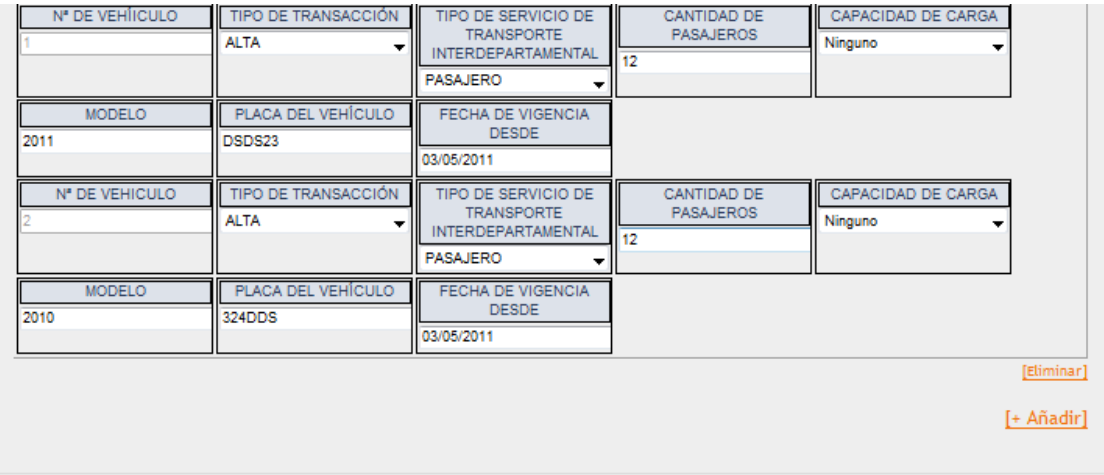

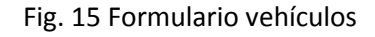

# <span id="page-15-0"></span>**VI. DATO DE HIPERVINCULOS (SITIO WEB)**

Este formulario es usado en Régimen General y Agropecuario unificado

<span id="page-15-1"></span>Este campo está destinado para el registro del sitio web del contribuyente si así fuera el caso.

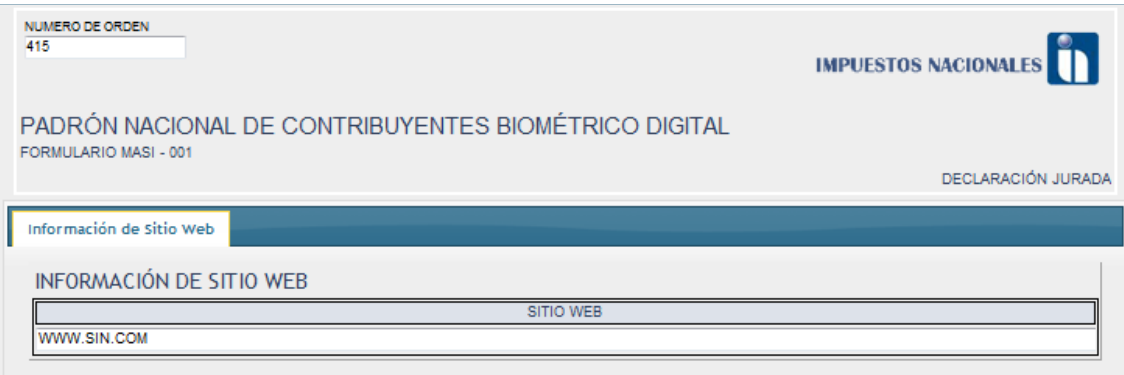

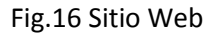

# <span id="page-15-2"></span>**VII. CARACTERISTICA TRIBUTARIA**

Este formulario es usado por el régimen general

El registro de datos de la característica tributaria no es de registro obligatorio, por lo que el sistema no exigirá su llenado.

Esta vista o formulario presenta los siguientes campos:

- a) **DESCRIPCIÓN DE CARACTERÍSTICA TRIBUTARIA.-**Desplegará tantas opciones como sean permitidas de acuerdo al tipo de contribuyente elegido y debe marcar la(s)opción(nes) que corresponda(n).
- b) **TIPO DE TRANSACCIÓN.-** por defecto mostrará la opción Alta por ser un registro inicial.

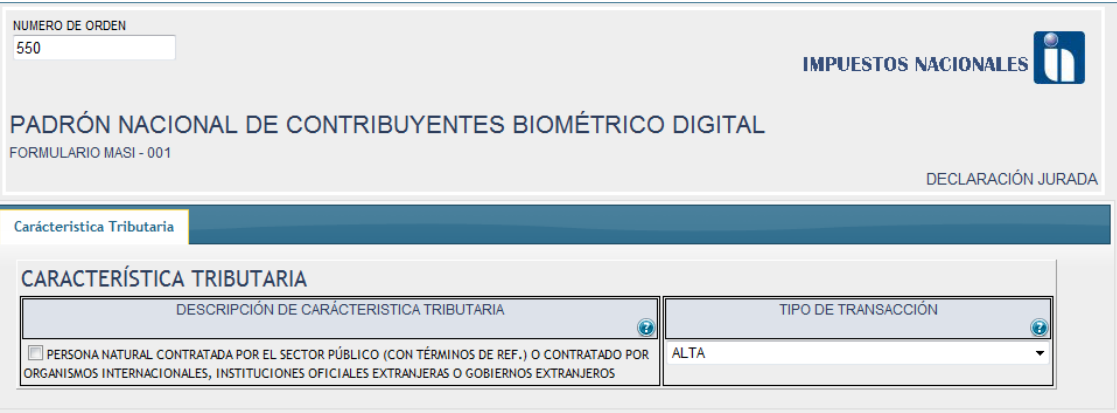

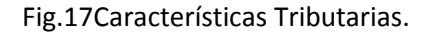

# <span id="page-16-0"></span>**VIII. ACTIVIDADES ECONÓMICAS**

Este formulario sólo es utilizado en régimen general.

Este es un formulario que puede generarse las veces que uno vea conveniente haciendo click en la opción [+Añadir], presenta los siguientes campos (Figura 18):

- c) **CÓDIGO DE GRAN ACTIVIDAD.-** campo bloqueado para el contribuyente
- d) **GRAN ACTIVIDAD.-**Debe seleccionar la gran actividad (ver Figura 17 indicador 1).
- e) **MES DE CIERRE.-** campo bloqueado para el contribuyente, es asignado automáticamente en función a la actividad económica principal.
- **F) TIPO DE ACTIVIDAD.-** Es el tipo de actividad que se llevará a cabo ya sea principal o secundaria.
- g) **CÓDIGO DE ACTIVIDAD ECONÓMICA.-** campo bloqueado para el contribuyente, esta información es asignada por el sistema de acuerdo al dato de la actividad económica.
- h) **ACTIVIDAD ECONÓMICA.-** el sujeto pasivo o tercero responsable deberá seleccionar la actividad económica (ver Figura 17 indicador 2).
- i) **FECHA INICIO DE ACTIVIDAD.-** la fecha debe ser menor o igual a la fecha de registro.
- j) **TIPO DE TRANSACCIÓN.-** se establece como predeterminada la opción Alta
- k) **DESCRIPCIÓN CLASIFICADOR DE ACTIVIDADES ECONÓMICAS DE BOLIVIA-CAEB.-**por la actividad económica seleccionada del clasificador SIN, se habilita la opción como una lista de selección múltiple (ver Figura 17 indicador 3).

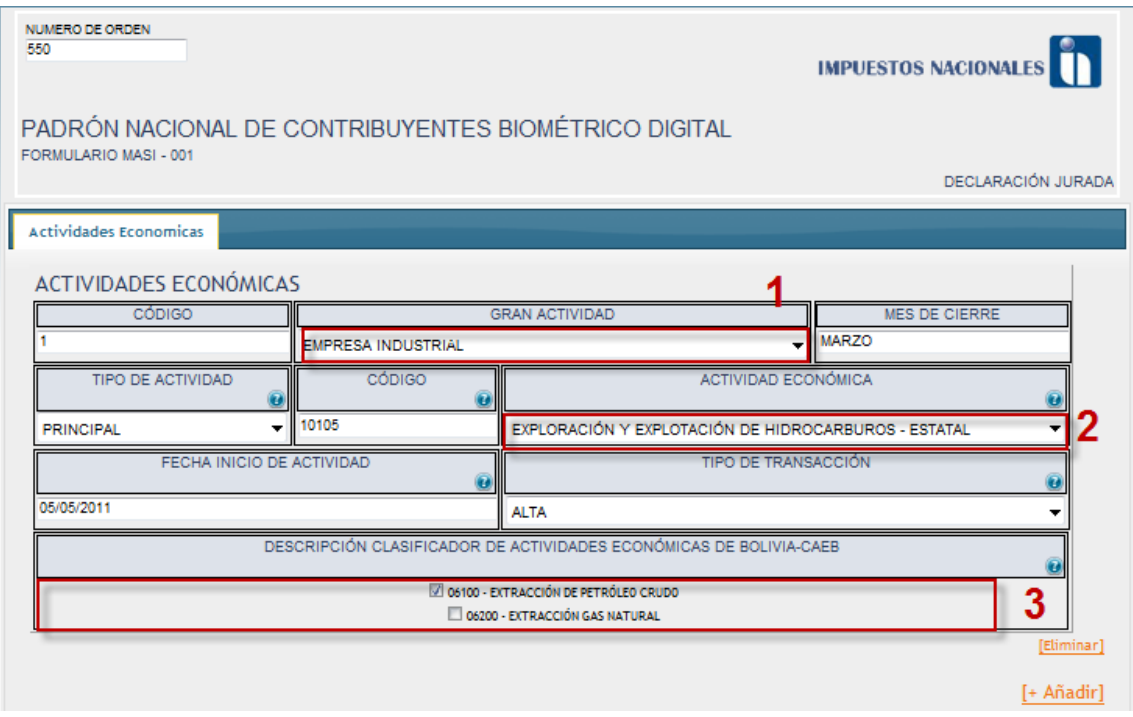

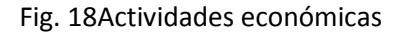

### <span id="page-17-0"></span>**IX. DOMICILIO TRIBUTARIO**

Este formulario sólo es utilizado en régimen general y régimen agropecuario unificado.

Para poder llenar la dirección domiciliaria/Sucursal/Deposito/Taller. Se debe registrar los datos a llenar se describen a continuación:

- a) **TIPO DE DOMICILIO.-** Despliega las opciones descritas:
	- o **Depósito**.-Los depósitos se registran en un orden numérico ascendente, correlativo de ingreso.
	- o **Especial.-** Es un registro de domicilio especial
	- o **Sucursal** las sucursales se registran en un orden numérico ascendente, correlativo de ingreso
	- o **Taller**.- Se registran en un orden numérico ascendente correlativo de ingreso.
- b) **TIPO DE TRANSACCIÓN.-** Su llenado es automático por defecto es Alta.
- c) **Nº DE SUCURSAL/DEPÓSITO/TALLER**.- Indica el Número de sucursales, depósitos o talleres que tiene la persona.
- d) **CALLE/AVENIDA/PLAZA/OTRO**.- En que Calle, Avenida, Plaza y otro se encuentra el ambiente.
- e) **NOMBRE DE CALLE/AVENIDA/PLAZA/OTRO**.- El nombre de la que Calle, Avenida, Plaza y otro se encuentra el ambiente.
- f) **Nº DE DOMICILIO**.- El Número del domicilio
- g) **NOMBRE DEL EDIFICIO**.- Llenar el Nombre completo del Edificio
- h) **PISO**.- Llenar el Número de piso del ambiente
- i) **DEPARTAMENTO (EDIFICIO)**.- Llenar el numero o código del departamento del edificio.
- j) **LOCAL/OFICINA**.- Llenar el número de local u oficina dentro del departamento
- k) **ZONA/BARRIO/OTRO**.- Seleccionar una opción dentro del listado que se despliegue ver Figura 19.

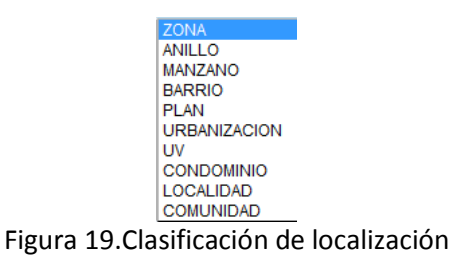

- l) **NOMBRE DE ZONA/BARRIO/OTRO**.- Nombre del lugar de ubicación.
- m) **DIRECCIÓN DESCRIPTIVA**.- Detallar la ubicación del ambiente.
- n) **DEPARTAMENTO**.- Seleccionar la información del listado según su ubicación, ver figura 20.

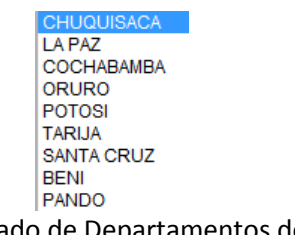

Figura 20. Listado de Departamentos de Bolivia

o) **MUNICIPIO**.- Seleccionar la información del listado, del gobierno municipal al que pertenece ver figura 21.

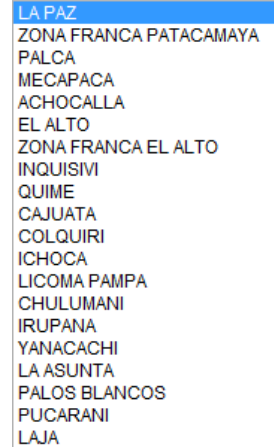

Figura 21. Listado de gobiernos municipales según selección del Departamento

- p) **Nº DE MEDIDOR ENERGÍA ELÉCTRICA**.- Introducir el número de su medidor que se encuentra en su factura de Luz o en el mismo medidor.
- q) **Nº DE CUENTA ENERGÍA ELÉCTRICA**.- Introducir el número de cuenta de Energía Eléctrica que se encuentra en su factura.
- r) **INMUEBLE PROPIO/ALQUILADO/ANTICRESIS**.- Seleccionar del listado de este campo: Alquiler, Anticrético, Mixto o Propio/Familiar, dependiendo de esta selección se habilitara el llenado de los campos importe mensual de Alquiler Bs. E Importe del AnticréticoBs.
- s) **IMPORTE MENSUAL DEL ALQUILER BS.**.- Llenar esta opción si está disponible, esta opción se habilita cuando en el campo *inmueble Propio/Alquilado/Anticresis* selecciona Alquiler o mixto.
- t) **IMPORTE DEL ANTICRÉTICO BS.**.- Llenar esta opción si está disponible, esta opción se habilita cuando en el campo *inmueble Propio/Alquilado/Anticresis* selecciona Anticrético o Mixto.
- u) **CORREO ELECTRÓNICO**.- Llenar su correo Electrónico.
- v) **TELÉFONO FIJO**.- Introducir el número de Teléfono de su domicilio.
- w) **TELÉFONO CELULAR**.- Introducir el número de su Celular o donde lo puedan ubicar.
- x) **TELÉFONO FAX**.- Introducir el número de su Fax que tenga, también puede introducir su segunda línea si tuviera.

# <span id="page-19-0"></span>**X. REGISTRO DE VEHÍCULOS**

Este formulario es utilizado en régimen general

Al seleccionar el llenado del formulario debe hacer un click con el mouse para añadir el formulario como se puede ver en la figura 22.

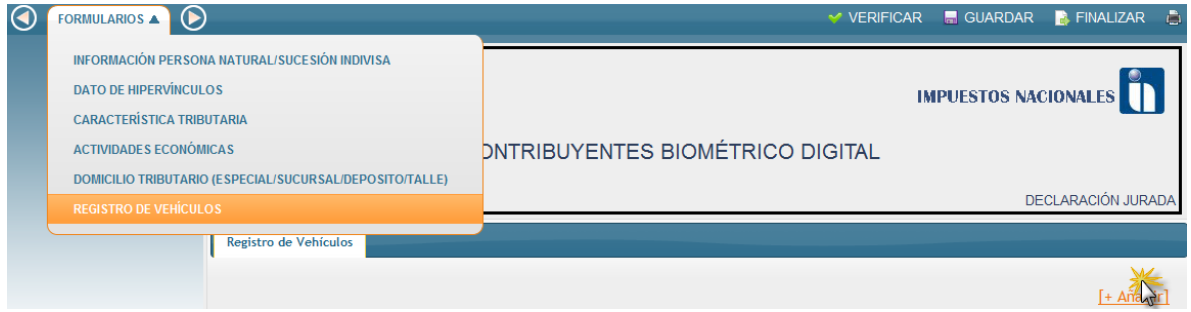

Fig. 22Menú de selección

- a) **TIPO DE DOCUMENTO**.- Dato de registro obligatorio
- b) **Nº DE DOCUMENTO**.- debe introducir su carnet de Identidad.
- c) **Nº DE VEHICULO**.- El llenado del dato es automático debido a la cantidad de vehículos que se va a registrar siendo 1 por la secuencia y por ser el primer registro este valor cambiara si añade un vehículo más.
- d) **TIPO DE TRANSACCIÓN**.- Debe habilitarse de forma predeterminada el Cód. 1 Alta. Este campo es de tipo obligatorio.
- e) **TIPO DE SERVICIO DE TRANSPORTE INTERDEPARTAMENTAL**.- Debe desplegarse de forma predeterminada la opción **Pasajero o Carga.**Este campo es de tipo obligatorio.
- f) **CANTIDAD DE PASAJEROS**.- Capacidad de pasajeros que tiene la movilidad.
- g) **CAPACIDAD DE CARGA**.- Despliega las opciones de: liviano de 1 a 11 toneladas, Mediano menor de 11 a 18 toneladas y Pesado mayor de 18 toneladas o tracto-camión.
- h) **MODELO**.- Modelo del vehículo Ej. 2003. Este campo es de tipo obligatorio.
- i) **PLACA DEL VEHÍCULO**.- Identificación de la movilidad. Este campo es de tipo obligatorio.
- j) **FECHA DE VIGENCIA DESDE**.- la fecha debe ser menor o igual a la fecha de registro. Este campo es de tipo obligatorio.

Se puede registrar hasta dos movilidades según se muestra la figura 23.

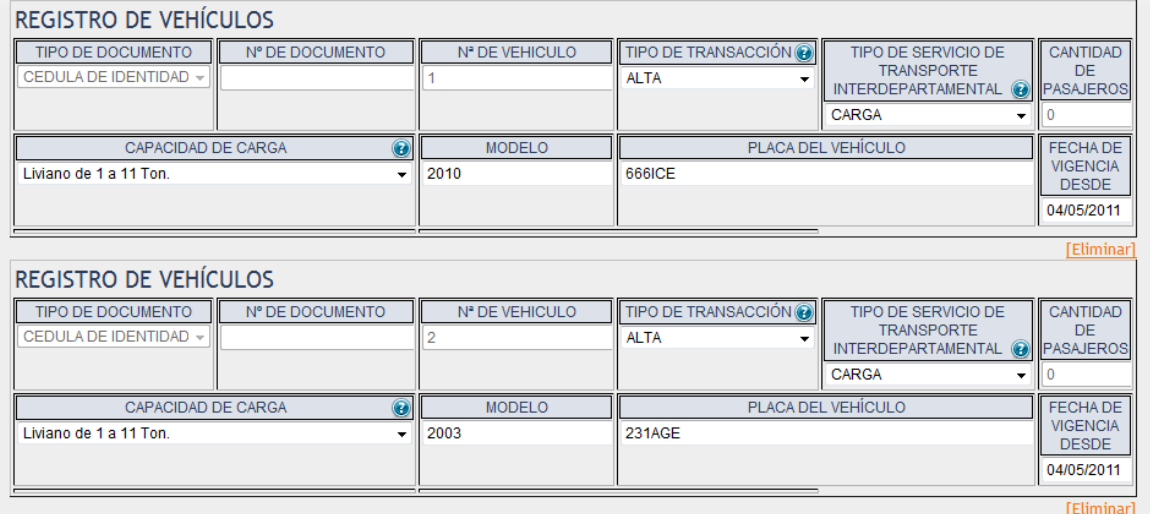

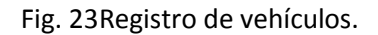

# <span id="page-20-0"></span>**XI. INFORMACIÓN SOCIOS O HEREDEROS**

Formulario empleado en régimen general y agropecuario

En esta pestaña se muestran los siguientes campos

- a) **NUMERO DE SOCIO O HEREDERO.-** Introducir la cantidad de socios o herederos.
- b) **TIPO DE PERSONA.-** por defecto despliega la opción Persona Natural y es un dato de registro obligatorio.
- c) **TIPO DE TRANSACCIÓN.-** se habilita la opción Alta de forma predeterminada
- d) **PRIMER APELLIDO.-** introducir el primer apellido de acuerdo a la información del documento de identidad.
- e) **SEGUNDO APELLIDO.-** introducir el segundo apellido de acuerdo a la información del documento de identidad.
- f) **APELLIDO DE CASADA.-** introducir el apellido de casada de acuerdo al documento de identidad si es que corresponde.
- g) **NOMBRES.-** introducir el o los nombres de acuerdo a la información del documento de identidad.
- h) **NACIONALIDAD.-** seleccionar la nacionalidad nacional o extranjera.
- i) **FECHA DE NACIMIENTO.-**seleccionar la fecha de nacimiento de acuerdo a la información del documento de identidad, dato de registro obligatorio.
- j) **TIPO DE DOCUMENTO DE IDENTIFICACIÓN.-** seleccionar el tipo de documento de identificación cedula de identidad, número de identificación o registro único nacional.
- k) **NÚMERO DE DOCUMENTO DE IDENTIFICACIÓN.-** Introducir el número de documento de identificación de acuerdo a su documento, dato de registro obligatorio
- l) **LUGAR DE EXPEDICIÓN.-** Seleccionar el lugar de expedición de acuerdo a su documento dato de registro obligatorio

m) **PORCENTAJE DE PARTICIPACIÓN.-** dato de registro obligatorio

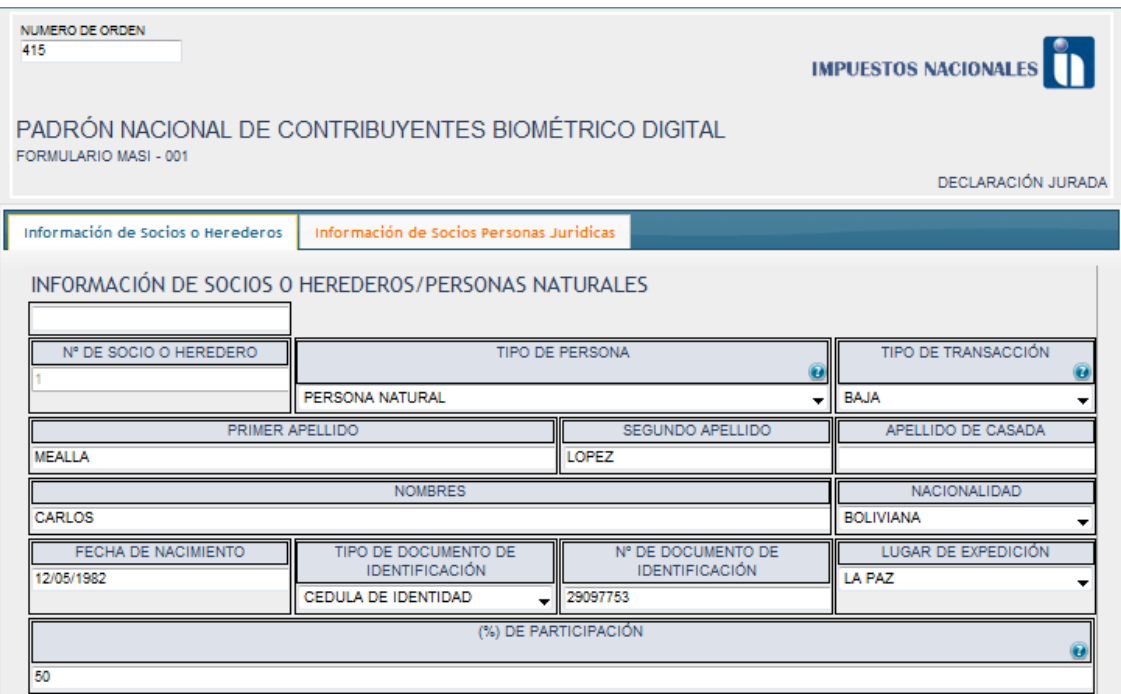

Fig. 24 Formulario de socios herederos

# <span id="page-21-0"></span>**XII. INFORMACIÓN DE BALANCE INICIAL O BALANCE DE ÚLTIMA GESTIÓN**

Formulario empleado en régimen general y agropecuario

En esta pestaña se muestran los siguientes campos

- a) **CAJA**.- Dato no obligatorio, el importe debe ser registrado en bolivianos con separador de miles (,) sin decimales.
- b) **BANCOS.-**Dato no obligatorio, el importe debe ser registrado en bolivianos con separador de miles (,) sin decimales.
- c) **INVENTARIO.-** Dato no obligatorio, es el resultado de la suma de los campos Pasivo Corriente no financiero y el campo Deuda Financiera a Corto Plazo, el importe debe ser registrado en bolivianos con separador de miles (,) sin decimales.
- d) **OTROS ACTIVOS CORRIENTES.-** Dato no obligatorio, el importe debe ser registrado en bolivianos con separador de miles (,) sin decimales.
- e) **RESULTADO DE LA GESTIÓN.-** Dato no obligatorio, el importe debe ser registrado en bolivianos con separador de miles (,) sin decimales.
- f) **INMUEBLES.-** Dato no obligatorio, el importe debe ser registrado en bolivianos con separador de miles (,) sin decimales.
- g) **VEHÍCULOS.-** Dato no obligatorio, el importe debe ser registrado en bolivianos con separador de miles (,) sin decimales.
- h) **OTROS.-** Dato no obligatorio, el importe debe ser registrado en bolivianos con separador de miles (,) sin decimales.
- i) **INVERSIONES (ACTIVOS, BONOS, OTROS).-** Dato no obligatorio, el importe debe ser registrado en bolivianos con separador de miles (,) sin decimales.
- j) **TOTAL ACTIVO.-**Dato no obligatorio, el importe debe ser registrado en bolivianos con separador de miles (,) sin decimales.
- k) **PASIVO CORRIENTE NO FINANCIERO.-**Dato obligatorio, el importe debe ser registrado en bolivianos con separador de miles (,) sin decimales.
- l) **DEUDA FINANCIERA DE CORTO PLAZO.-**Dato no obligatorio, el importe debe ser registrado en bolivianos con separador de miles (,) sin decimales.
- m) **DEUDA LARGO PLAZO.-**Dato no obligatorio, el importe debe ser registrado en bolivianos con separador de miles (,) sin decimales.
- n) **PREVISIONES.-**Dato no obligatorio, el importe debe ser registrado en bolivianos con separador de miles (,) sin decimales.
- o) **CAPITAL.-**Dato no obligatorio, el importe debe ser registrado en bolivianos con separador de miles (,) sin decimales.
- p) **RESULTADOS ACUMULADOS.-**Dato no obligatorio, el importe debe ser registrado en bolivianos con separador de miles (,) sin decimales.
- q) **OTRAS RESERVAS.-**Dato no obligatorio, el importe debe ser registrado en bolivianos con separador de miles (,) sin decimales.
- r) **TOTAL PASIVO Y PATRIMONIO.-**Dato de registro obligatorio, el importe debe ser registrado en bolivianos con separador de miles (,) sin decimales.

### <span id="page-22-0"></span>**XIII. DATOS DE EMPRESA UNIPERSONAL**

Formulario empleado en régimen general

Debe llenar los siguientes datos:

- a) **RÓTULO COMERCIAL DE LA EMPRESA UNIPERSONAL.-** Debe introducir la información del rótulo comercial de la empresa unipersonal.
- b) **SIGLA**.- Introducir la Sigla de la empresa (proceso de creación de palabras a partir de cada grafema inicial de los términos principales de la Empresa).
- c) **NÚMERO DE REGISTRO**.- Introducir el Número de Registro de la Empresa (FUNDAEMPRESA).
- d) **FECHA DE REGISTRO**.- Llenar la fecha de registro de la Empresa (FUNDAEMPRESA)

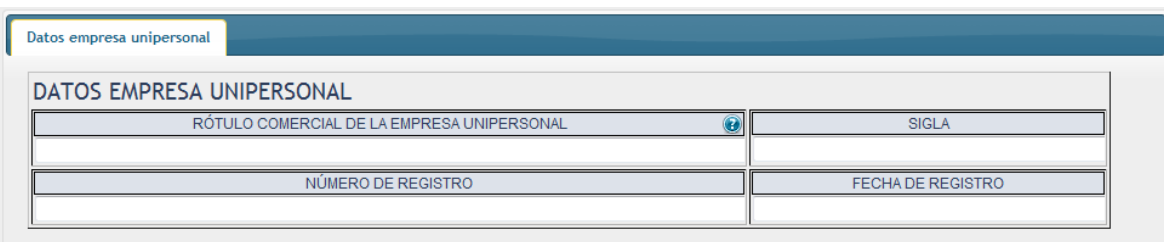

Fig. 25 Formulario de socios herederos

# <span id="page-23-0"></span>**XIV. REGIMEN TRIBUTARIO SIMPLIFICADO**

Formulario empleado en régimen simplificado.

En el menú escoger la opción de Régimen tributario simplificado y aceptar el mensaje de confirmación

En este formulario deberá seleccionar el tipo de actividad económica que llevara a cabo el contribuyente ya sea artesano, comerciante minorista o vivandero como se puede ver en la figura siguiente.

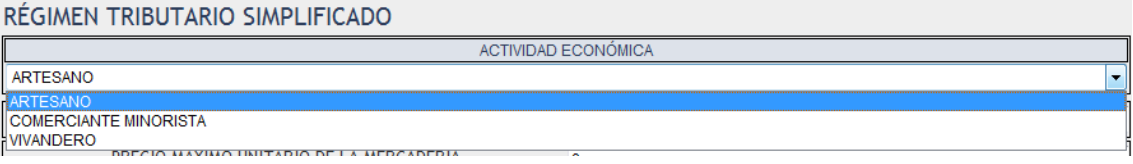

Fig. 26 Tipo de actividad económica

Una vez seleccionada la actividad económica deberá registrar:

- **a) MONTO DE CAPITAL INVERTIDO.-**El monto a ser registrado deberá ser mayor a 12001 Bs. y menor a 37000
- **b) PRECIO MÁXIMO UNITARIO DE LA MERCADERÍA.-** Se deberá anotar el valor máximo unitario de la mercadería.
- **c) VENTAS ANUALES PROMEDIO.-** El contribuyente deberá registrar un promedio de ventas anuales.
- **d) VALOR TOTAL ANUAL DE SUS IMPORTACIONES.-** Asimismo deberá registrar el valor total de sus importaciones anuales.
- **e) TOTAL ANUAL DE COMPRAS EN EL MERCADO INTERNO.-** También deberá registrar el total de compras en el mercado interno pero el anual
- **f) VALOR MÁXIMO DE UNA IMPORTACIÓN REALIZADA.-** Se deberá registrar el monto máximo de una importación.
- **g) VALOR MÁXIMO DEL BIEN IMPORTADO.-** De igual manera se deberá registrar el valor máximo de un bien importado.

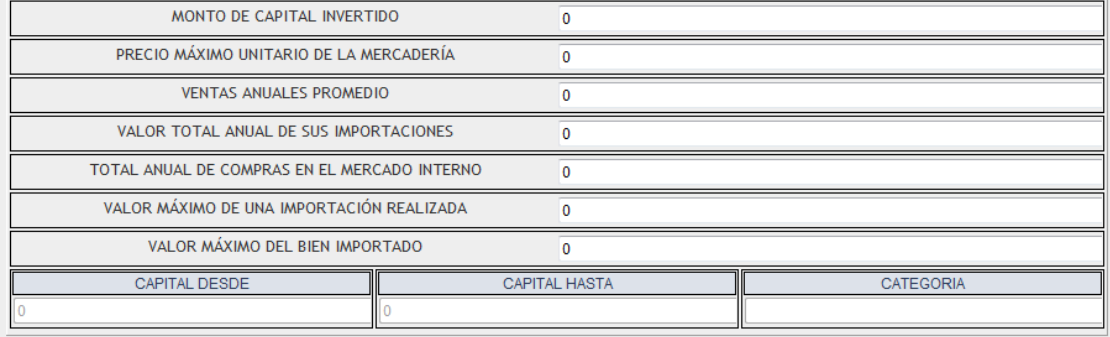

#### Fig. 27 Registro de capital

Una vez registrados los montos descritos anteriormente en las casillas de capital y categoría se generara automáticamente los datos como se puede ver en la figura siguiente:

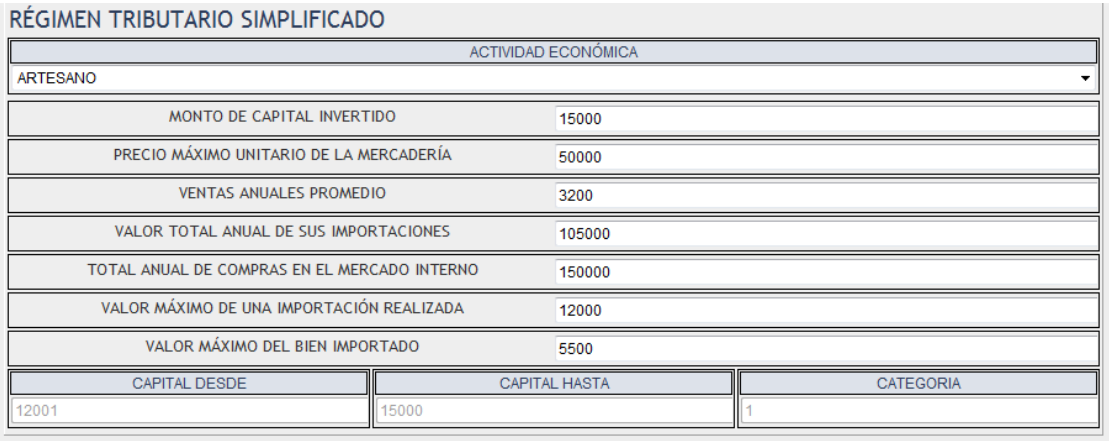

Fig. 28 Generación de datos de capital

# <span id="page-24-0"></span>**XV. SISTEMA TRIBUTARIO INTEGRADO**

Al llenar el formulario Sistema Tributario Integrado se muestra la figura 29 con los datos obligatorios a llenar:

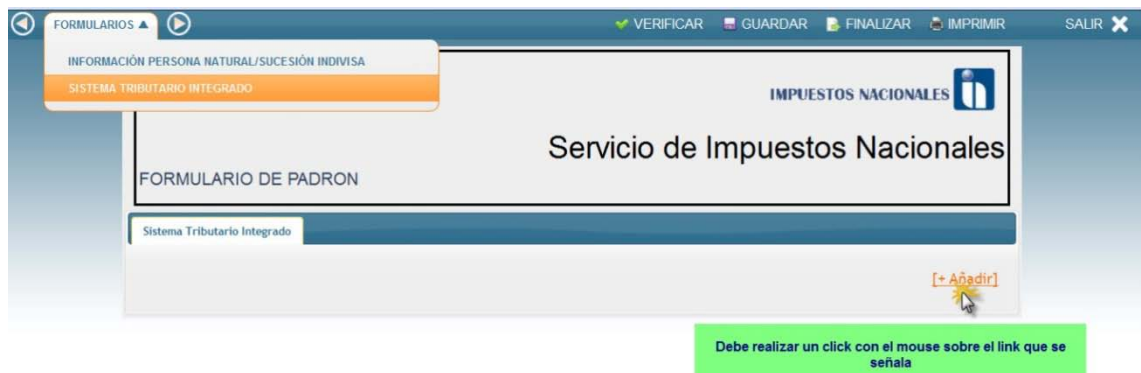

Fig. 29 Menú Sistema Tributario Integrado

- a) **Nº DE VEHÍCULO.-** (Dato llenado Automáticamente).
- b) **TIPO DE SERVICIO.-** (seleccionar como: Pasajero ó Carga). Campo de registro obligatorio
- c) **PLACA DEL VEHÍCULO.-** (Datos Numéricos y caracteres Ej: 667-CPA). Campo de registro obligatorio
- **d) DEPARTAMENTO.-** (Departamento donde esté registrado la movilidad: Ej. La Paz). Campo de registro obligatorio
- **e) LUGAR DE PRESTACIÓN.-** (Municipio donde esté registrado la movilidad: Ej. Municipio de El Alto).Campo de registro obligatorio
- f) **CATEGORIA.-** (Su llenado es automático, se genera en relación al Departamento).
- g) **INGRESO PRESUNTO TRIMESTRAL.-** (Su llenado es automático, se genera en relación al Departamento).
- h) **Nº DE VEHÍCULO** (muestra la cantidad de **1er** vehículo por la secuencia automática por la cantidad de formularios añadidos y que solo se puede ingresar dos movilidades como máximo.

### <span id="page-25-0"></span>**XVI. REGIMEN AGROPECUARIO UNIFICADO**

Se debe llenar el formulario de la siguiente forma:

- a) **Tipo de cooperativa.-** Información desplegada de forma predeterminada.
- b) **Cantidad de Socios.-** Deberá Ingresar la cantidad de Socios.

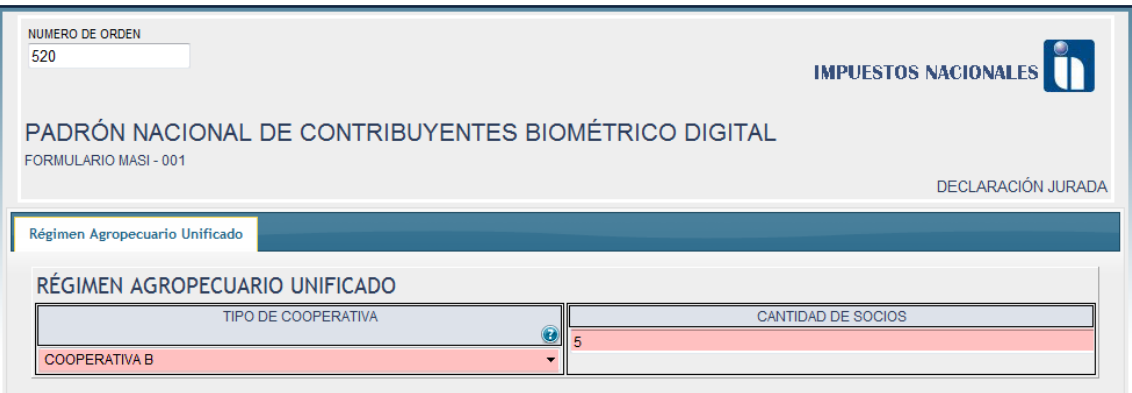

Fig. 30 Régimen agropecuario unificado

# <span id="page-26-0"></span>**XVII. REGISTRO DE PREDIOS RÉGIMEN AGROPECUARIO UNIFICADO**

Formulario empleado en régimen agropecuario unificado.

Es un formulario de tipo no obligatorio, por lo cual si no se desea llenar el formulario sólo se debe dar clic en "Verificar" y "Guardar" y se podrá pasar al siguiente formulario. Pero si se desea ingresar información de predios, se deberá dar clic en el link "Añadir" (se deberá añadir formularios para cuantos predios se requiera).

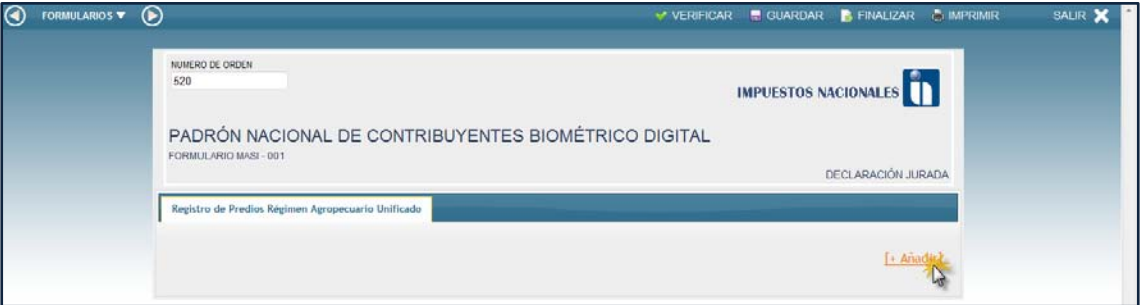

Fig. 31Registro de Predios Régimen Agropecuario Unificado

Al dar clic en el link "añadir", se desplegará el siguiente formulario:

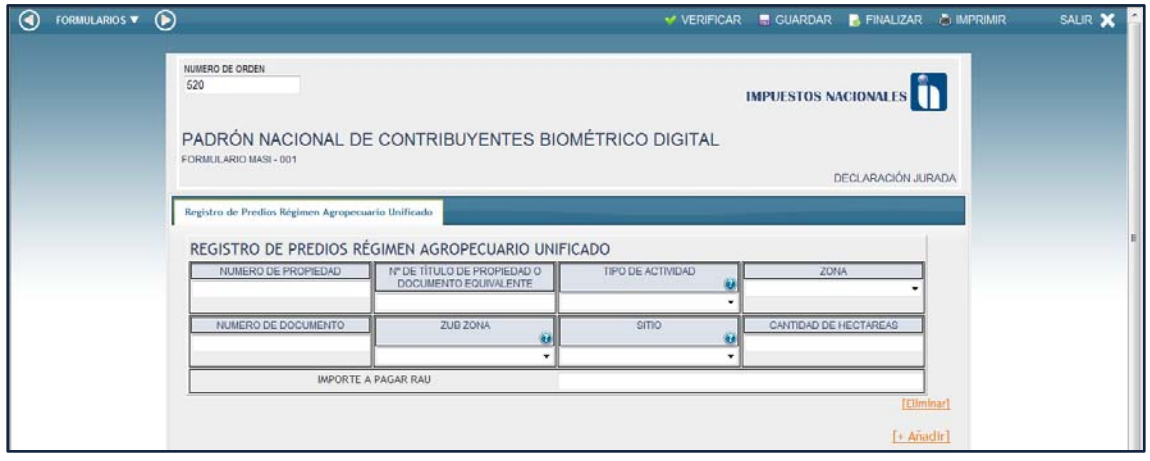

Fig. 31Registro de Predios Régimen Agropecuario Unificado

Se debe llenar el formulario de la siguiente forma:

- a) **Número de Propiedad.-** Ingresar el número de Propiedad.
- b) **Nº de Título de Propiedad o Documento Equivalente.-** Ingresar datos de acuerdo al documento.
- c) **Tipo de Actividad.-** Elegir tipo de actividad, ya sea agrícola, otra, etc.
- d) **Zona.-** Elegir la mejor opción que corresponda a la zona.
- e) **Número de Documento.-** Ingresar el número de documento.
- f) **Sub Zona.-** Elegir la Sub Zona.
- g) **Sitio.-** Elegir el Sitio.
- h) **Cantidad de Hectáreas.-** Ingresar el número de hectáreas.
- **i) Importe a Pagar RAU.-**

# **XVIII. INFORMACIÓN DE APODERADO.**

<span id="page-27-0"></span>Formulario empleado en régimen agropecuario unificado

Se debe llenar el formulario de la siguiente forma:

- a) **IDENTIFICACIÓN APODERADO.-** Deberá elegir la identificación más apropiada con la que cuenta.
- b) **TIPO DE TRANSACCIÓN.-** Elegir una opción alta o baja.
- c) **PRIMER APELLIDO.-** Ingresar el primer apellido.
- d) **SEGUNDO APELLIDO.-** Ingresar el segundo apellido.
- e) **APELLIDO DE CASADA.-** Si es el caso se deberá ingresar el apellido de Casada.
- f) **NOMBRES.-** Los nombres del como se muestra en su documento de identificación.
- g) **NACIONALIDAD.-** Se desplegará unalista con dos opciones, elegir boliviana o extranjera, según sea el caso.
- h) **FECHA DE NACIMIENTO.-** Al dar clic sobre el campo, se desplegará un calendario. Elegir primeramente el año de nacimiento y a continuación el mes y el día.
- i) **TIPO DE DOCUMENTO DE IDENTIFICACIÓN.-** Campo tipo dropdown, donde se desplegarán las opciones de acuerdo a la opción elegida en el campo "*Nacionalidad"*. Si la *Nacionalidad* es boliviana, se habilitarán las opciones: *Cédula de Identidad* y *Registro Único Nacional*. Si la *Nacionalidad* es de tipo extranjera, se habilitarán las opciones: Carnet de extranjería, credencial ONG por convenio internacional y pasaporte. Elegir la opciónacorde a susituación.
- j) **NÚMERO DE DOCUMENTO.-** Deberá ingresar el número del documento de identificación.
- k) **LUGAR DE EXPEDICIÓN.-** Debe elegir la opción de la ciudad o lugar donde se otorgó el documento de identificación.
- l) **FUENTE DE MANDATO.-** Seleccione la fuente de mandato según corresponda.
- m) **Nº DE NOTARÍA.-** Debe registrar el número de notaria donde se emitió el documento de Fuente de Mandato.
- n) **JURISDICCIÓN DE LA NOTARÍA.-** Seleccione la Alcaldía donde se emitió el documento de fuente de mandato.
- o) Nº NOTARIAL (FUENTE DE MANDATO).- Debe registrar el Número Notarial de fuente de mandato.
- p) **APODERADO FACULTADO PARA.-** Seleccione los trámites a los cuales se encuentra facultado según Fuente de Mandato.
- q) **FUENTE DE MANDATO OTORGADO POR.-** Registre el nombre completo de la persona que otorga la Fuente de Mandato.

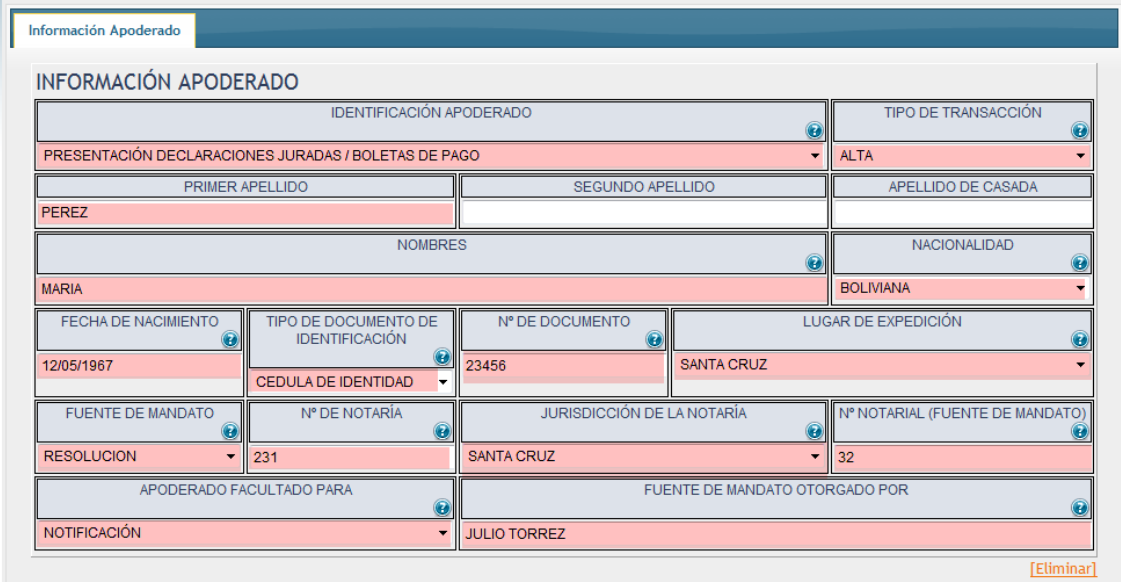

Fig. 32Formulario de información del apoderado

# **XIX. CAMBIO ENTRE FORMULARIOS.**

<span id="page-29-0"></span>Para realizar el paso a la siguiente opción del menú se debe seleccionar dicha opción de éste y desplegará un mensaje de confirmación para cerrar la vista del formulario actual.

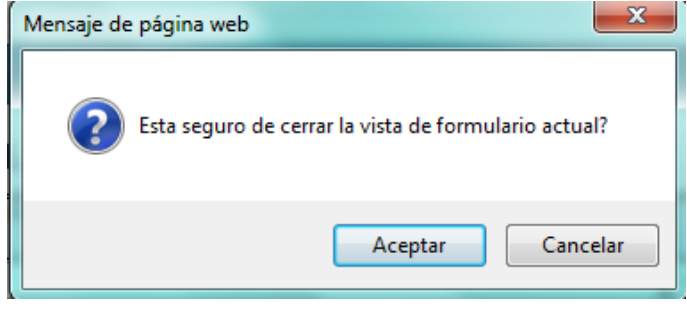

Fig. 33 Mensaje de confirmación

<span id="page-29-1"></span>Al presionar el botón aceptar deberá desplegar la vista del siguiente formulario.

### **XX. VERIFICACION DEL REGISTRO.**

Una vez terminado este registro se presiona el botón de "verificar", en caso de existir algún error desplegará el mensaje y el campo en el cual se produjo éste y colocará un recuadro de color rojo

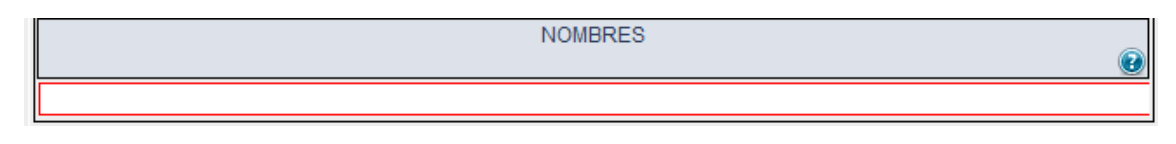

Fig. 34 campo requerido

### <span id="page-29-2"></span>**XXI. GUARDAR EL FORMULARIO.**

El formulario puede ser guardado en cualquier momento, sin importar que los datos ingresados sean incorrectos o que el formulario esté incompleto. Es importante que antes de pasar a otro formulario, el formulario actual se termine de llenar y verificar (clic botón verificar) y a continuación sea guardado. Si el formulario se guardó correctamente se mostrará el visor de Formularios con el mensaje "Los datos del formulario se guardaron correctamente."

<span id="page-30-0"></span>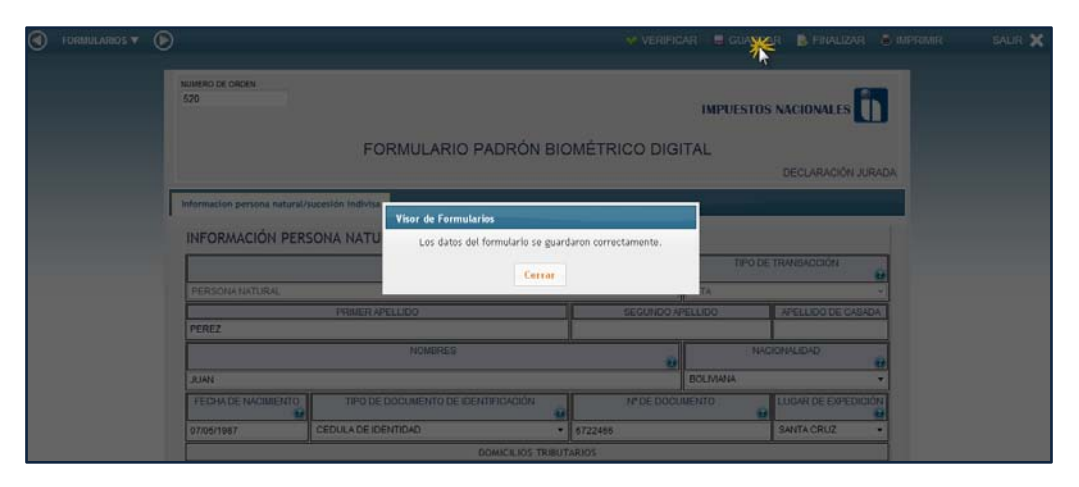

Fig. 35 Guardado de formulario

### **XXII. FINALIZACION DEL REGISTRO.**

Finalmente se deberá presionar el botón de Finalizar y ésta desplegará un mensaje de confirmación para que toda la información registrada sea enviada a Impuestos Nacionales

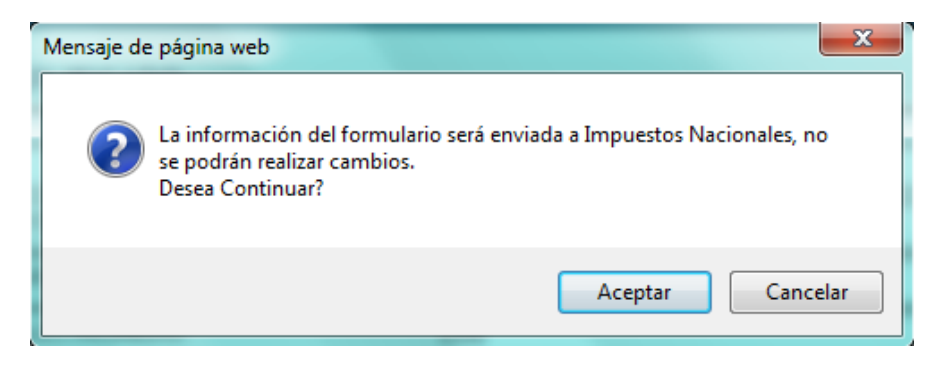

Fig. 36 Mensaje de confirmación de envío de información

Presionando el botón de "Aceptar" desplegará el formulario de ACEPTACIÓN OBLIGACIONES TRIBUTARIAS Y DOCUMENTOS DE SOPORTE; debiendo el contribuyente verificar la información y en el campo "ESTA DE ACUERDO CON LAS OBLIGACIONES TRIBUTARIAS Y DOCUMENTOS SOPORTE ASIGNADOS?" deberá escoger alguna respuesta Sí o No.

En caso de escoger la opción "No" retornará al inicio del registro del usuario para que se realicen todos los cambios necesarios y nuevamente tenga que finalizar.

Al escoger la opción "Sí" deberá presionar el botón de guardar si desea hacerlo y verificar para comprobar que no se presente ningún error

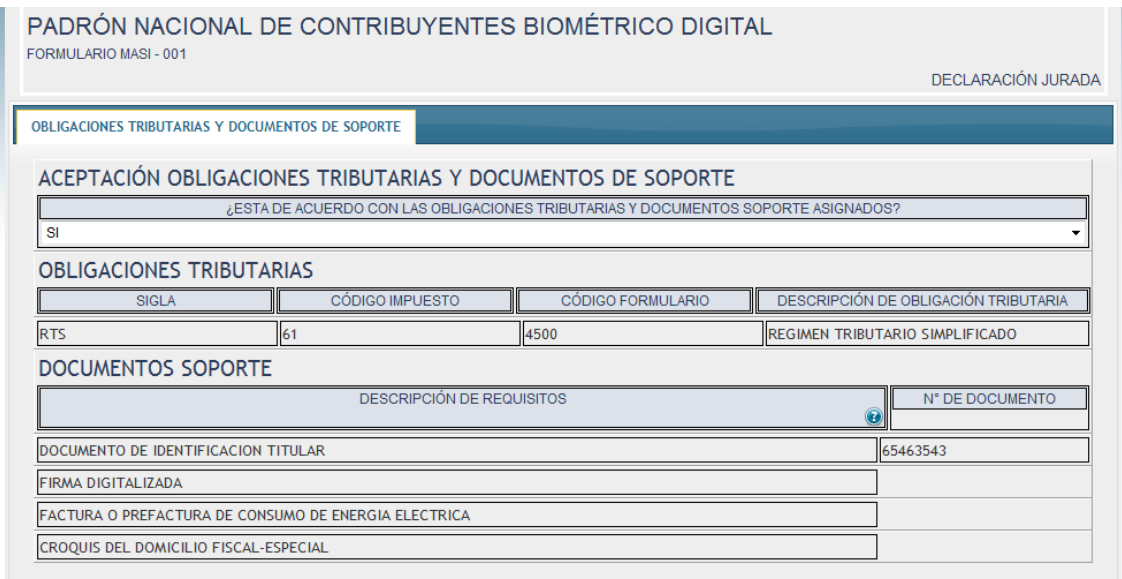

Fig. 37 Aceptación de obligaciones tributarias

Finalmente deberá presionar el botón de "Finalizar" confirmando el mensaje y esta operación le desplegará la opción de imprimir el formulario lo cual tendrá que hacerlo y posteriormente deberá nuevamente presionar el botón "Finalizar" ; desplegando un mensaje de consulta sobre si realizó la operación de impresión del formulario.

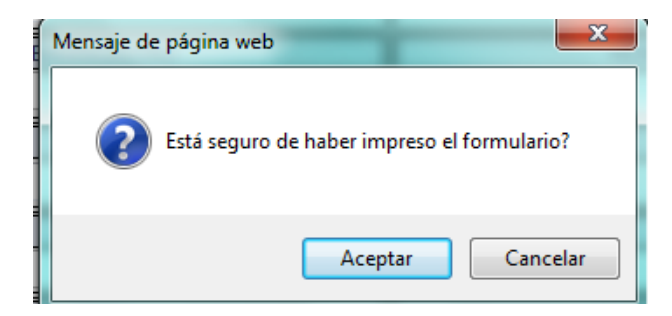

Fig. 38 Mensaje de confirmación de envío de formulario

Al presionar el botón de "Aceptar" le saldrá nuevamente el mensaje de confirmación acerca que la información será enviada a Impuestos Nacionales, teniendo que el usuario presionar el botón de "aceptar".

Posteriormente desplegará el mensaje de finalización de la actividad

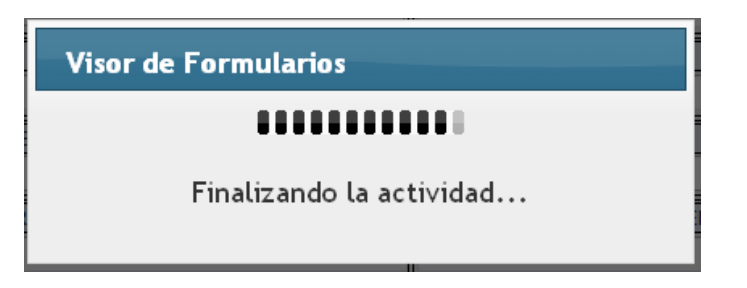

Fig. 39 Mensaje de finalización de actividad

Y desplegará el formulario de "Número de trámite y fecha de envío" para lo cual el usuario deberá imprimir éste y presionar el botón "Finalizar" confirmando los mensajes emergentes de impresión y envío a Impuestos Nacionales.

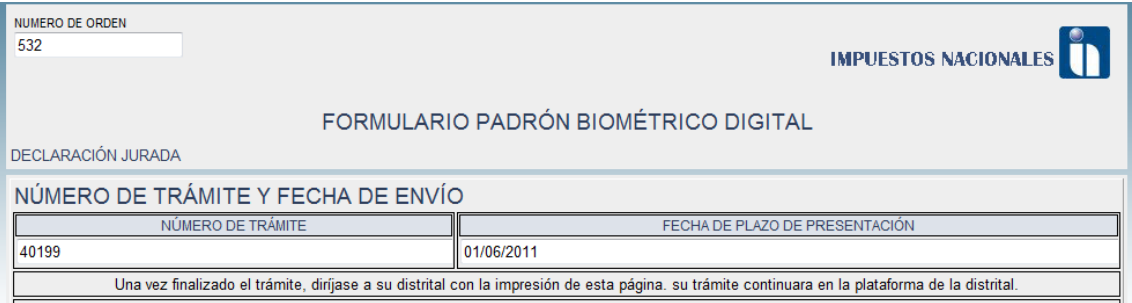

Fig. 40 Formulario de "Número de trámite y fecha de envío

De igual manera desplegará el formulario de finalización de actividad retornando luego a la página de inicio del Padrón biométrico.

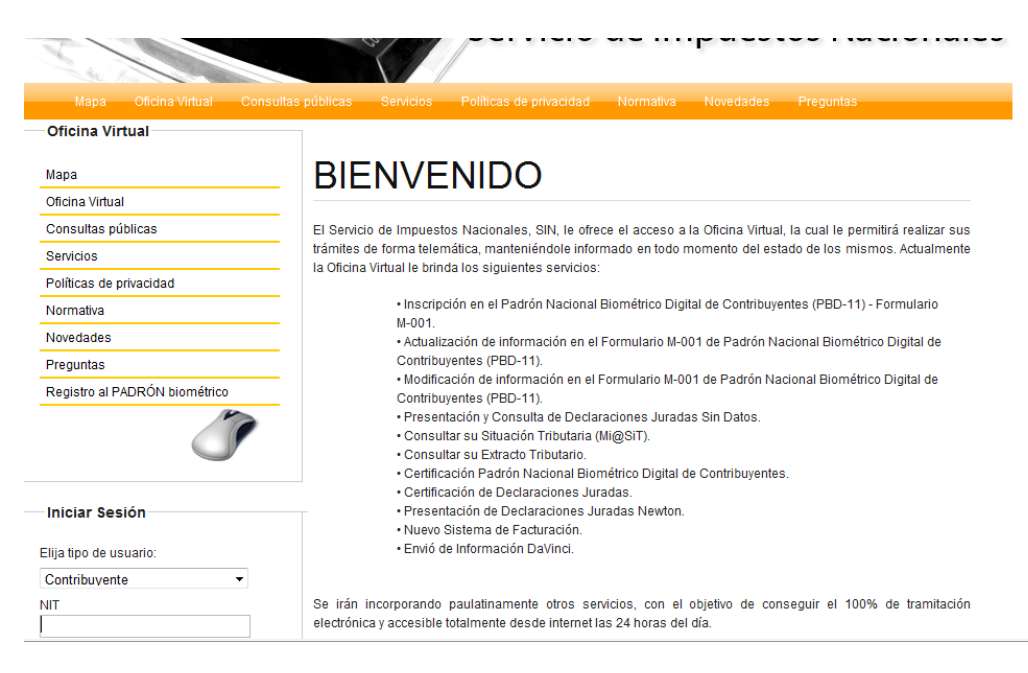

Fig. 41 Página de inicio de Registro del Padrón